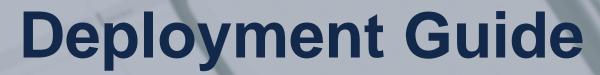

Release 2305 - May 2023

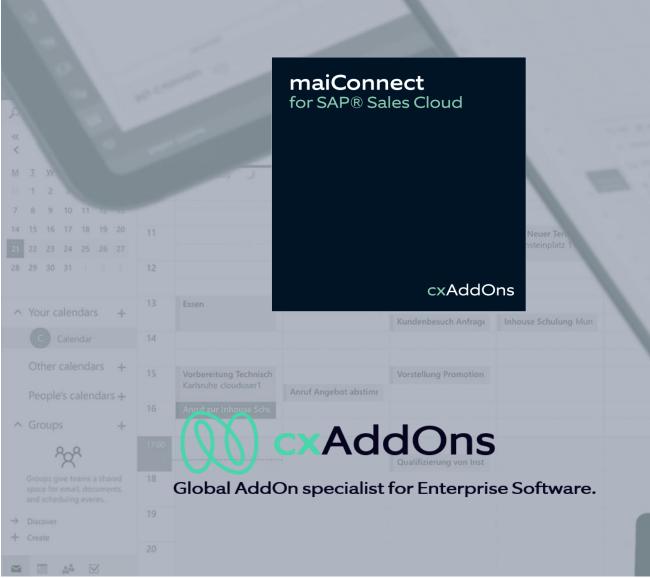

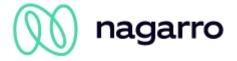

| 1 | S     | STE    | M LANDSCAPE                                                          | 3  |
|---|-------|--------|----------------------------------------------------------------------|----|
| 2 | E     | КСНА   | NGE SETUP                                                            | 4  |
|   | 2.1   | Аст    | IVATE EWS AND LOCAL AUTHENTICATION                                   | 4  |
|   | 2.    | 1.1    | Local Exchange Server                                                | 4  |
|   | 2.    | 1.2    | Office 365                                                           | 4  |
|   | 2.2   | SET    | UP MAILBOX ACCESS                                                    | 4  |
|   | 2.2   | 2.1    | Dedicated Service User                                               | 4  |
|   |       | 2.2.1. | 1 Rights on mailbox-database-level                                   | 5  |
|   |       | 2.2.1. | 2 Allocation of rights via RBAC role                                 | 5  |
|   |       | 2.2.1. | 3 Individual Access to Mailboxes                                     | 6  |
|   | 2.2   | 2.2    | Authorization via OAuth (Office 365)                                 | 10 |
|   | 2.2.3 | 3 N    | OTE ABOUT THE AZURE API PERMISSIONS                                  | 19 |
|   | 2.3   | Exc    | CHANGE THROTTLING POLICY                                             | 20 |
|   | 2.4   | Cor    | NNECTION BETWEEN EXCHANGE AND SAP BUSINESS TECHNOLOGY PLATFORM (BTP) | 21 |
| 3 | SA    | AP SA  | LES CLOUD SETTINGS                                                   | 23 |
|   | 3.1   | WE     | BSERVICES                                                            | 23 |
|   | 3.2   | Bus    | SINESS CONFIGURATION                                                 | 23 |
|   | 3.3   | Cor    | MMUNICATION USER                                                     | 24 |
|   | 3.4   | SET    | UP COMMUNICATION SCENARIOS                                           | 28 |
|   | 3.4   | 4.1    | Communication System                                                 | 28 |
|   | 3.4   | 4.2    | Communication Arrangements                                           | 29 |
|   | 3.5   | EVE    | NT NOTIFICATIONS                                                     | 30 |
|   | 3.6   | CRE    | EATE RELATIONTYPE                                                    | 33 |
|   | 3.7   | Sys    | TEM COPY                                                             | 36 |

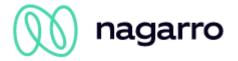

# 1 System landscape

maiConnect@Cloud is hosted on the SAP Business Technology Platform (BTP). Standard interfaces of SAP and Microsoft are used for the data exchange between SAP Sales Cloud and Microsoft Exchange (incl. Office365).

Communication between SAP Sales Cloud and SAP BTP is carried out by the Replication- and WebServices of the Sales Cloud. Upon creating/altering/deleting an object in the Sales Cloud a dedicated maiConnect@Cloud address is called.

The user communicates with the MS Exchange Server via Outlook Client as well and therefor gets all contacts, tasks and appointments. The direct communication with the MS Exchange Server renders the distribution of contacts, appointments and tasks to all Exchange-compatible devices (Blackberry, iPhone, ...) possible.

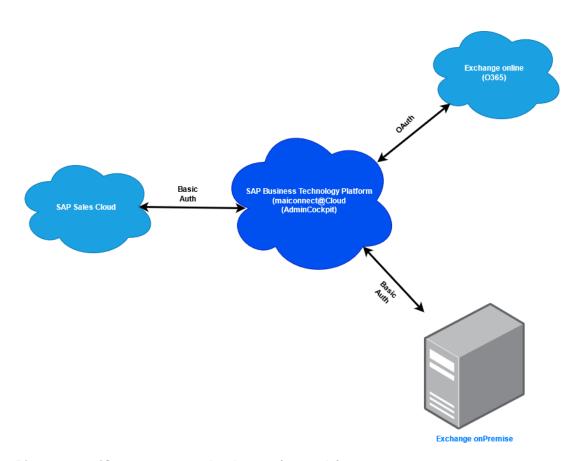

Picture 1: maiConnect system landscape (example)

Confidential Page 3 of 36

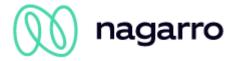

# 2 Exchange Setup

### 2.1 Activate EWS and Local Authentication

The administrator has to define the following custom settings for the Microsoft Exchange server

# 2.1.1 Local Exchange Server

The Exchange Web Services (EWS) have to be enabled, along with the Anonymous Authentication and Basic Authentication.

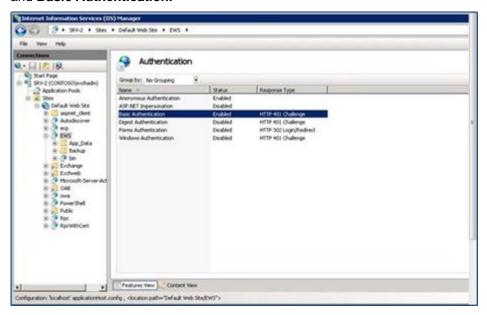

Picture 2: Screenshot for IIS configuration (example)

### 2.1.2 Office 365

In a cloud scenario OAuth must be activated on Exchange Online. By default, this is the case.

# 2.2 Setup mailbox access

To ensure access to the mailbox you can either use a **dedicated service user** or **OAuth** (only supported by Office365 for now).

Please note that access via a service user is only possible with Exchange onPrem. For Office 365, Microsoft only supports access via OAuth.

#### 2.2.1 Dedicated Service User

maiConnect is using a dedicated Exchange user to update all groupware settings. Therefore this user has to have the necessary access authorization for the mailboxes of all other users.

Access rights can be assigned in various ways, which differ immensely in regards of the effort and subsequently required support. The methods listed here are examples and can be tailored, extended and combined to best meet the respective needs. Depending on the Exchange version and the system

Confidential Page 4 of 36

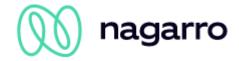

environment not all of those methods might be available in every case. The following three sub-chapters describe different possibilities of granting access to the service user.

# 2.2.1.1 Rights on mailbox-database-level

A central Exchange user with the eligibility to read & write on all Outlook mailboxes is required. This eligibility can be granted using the following command:

```
Get-MailboxDatabase -identity "MailboxDatabase01" | Add-ADPermission -user "EXCH_ADMIN" -AccessRights GenericAll
```

This command only grants access to the Object MailboxDatabase01 - not to all Active Directory Objects. If there is more than one mailbox database this command needs to be executed for each database separately. However this command only grants access to all existing mailboxes; in case another mailbox will be added at a later point it needs to be re-executed (e.g. in terms of a scheduled script).

# 2.2.1.2 Allocation of rights via RBAC role

Provided that the RBAC roles are installed two commands have to be executed in the Exchange Management Shell (customized to the environment):

```
New-ManagementScope -Name "MAICONNECT_SCOPE" -RecipientRoot
"contoso.de/Employee" -RecipientRestrictionFilter {RecipientType -eq
"UserMailbox"}
```

At this point a limitation will be put on part of the users of the Exchange system. Based on that and by using the following command the access rights can be allocated:

```
New-ManagementRoleAssignment -Name " MAICONNECT_ROLE" -Role
"ApplicationImpersonation" -User:"MAICONNECT_USER" -
CustomRecipientWriteScope:"MAICONNECT_SCOPE"
```

Confidential Page 5 of 36

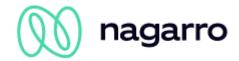

The ApplicationImpersonation allocation of the role can be carried out without will CustomRecipientWriteScope and then refer all users. Alternatively CustomRecipientWriteScope can be adjusted to meet the respective needs (e.g. restricted to a group of users) to limit the access rights of the service user.

#### 2.2.1.3 Individual Access to Mailboxes

If the Exchange admin user's access to the mailboxes shall be managed individually for each mailbox he needs the access rights to the respective folders (Calendar, Tasks, Contacts).

This can be arranged via script or directly from the mailboxes of the users. Both options are explained in the following:

## **Script**

Using this script access to the calendar for all users can be established::

## For just one mailbox:

Add-MailboxFolderPermission -Identity max.mustermann@maiconnect.com:\calendar - <User>-AccessRights Owner

#### Full access:

```
Add-MailboxPermission -Identity max.mustermann@maiconnect.com -User Maiconnect User -AccessRights FullAccess -InheritanceType All
```

Confidential Page 6 of 36

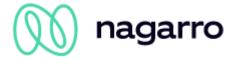

## Directly from the mailbox

This approach is described in the following screenshots. In this example crmtest02 is used as a service user.

## Tasks:

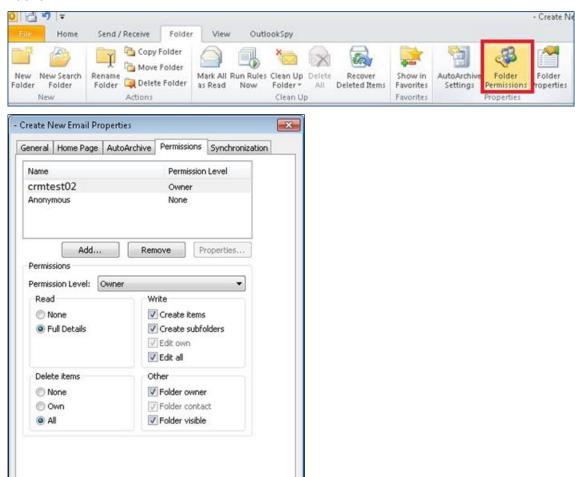

# **Appointments:**

OK

Cancel

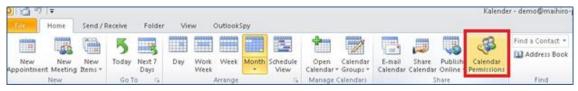

Apply

Confidential Page 7 of 36

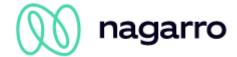

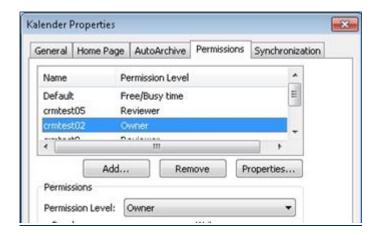

## Contacts:

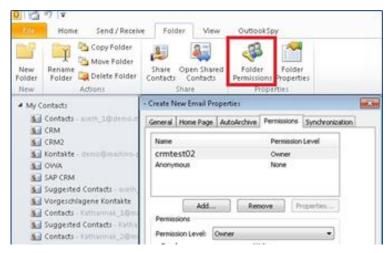

## Mailbox:

If you use the e-mail and/or opportunity functionality the respective permissions have to be set for the whole mailbox.

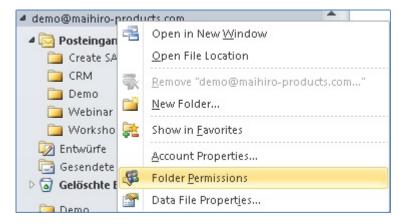

Confidential Page 8 of 36

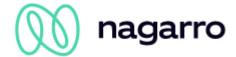

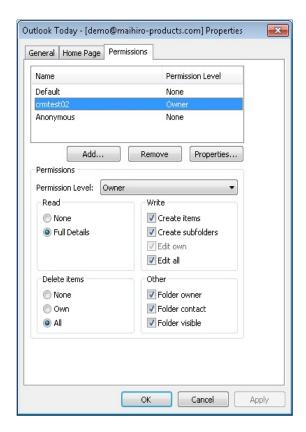

In order to transport E-Mails from the inbox and the "sent Items" folder into the CRM the respective permissions have to be set for both folders.

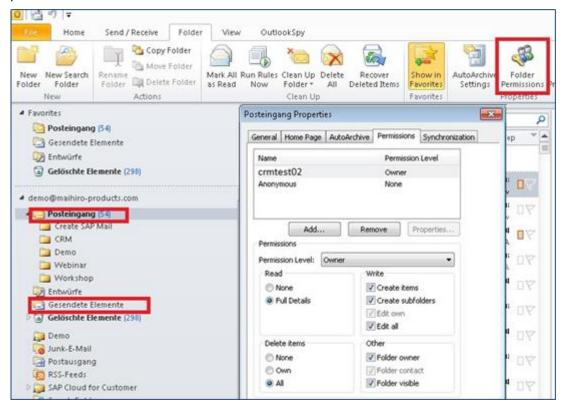

Confidential Page 9 of 36

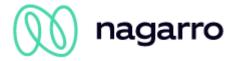

# 2.2.2 Authorization via OAuth (Office 365)

If Office365 is used the authorisation can be handled via OAuth. Therefore maiConnect@Cloud needs to be registered in the respective Azure AD - through the classic Azure Portal <a href="https://portal.azure.com/">https://portal.azure.com/</a>.

Log in with a user who has administrator rights.

Navigate to "Azure Active Directory" -> "App registrations". Click "+ New registration".

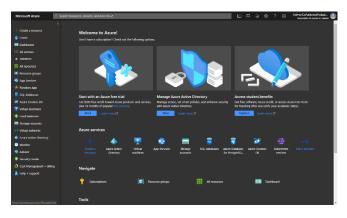

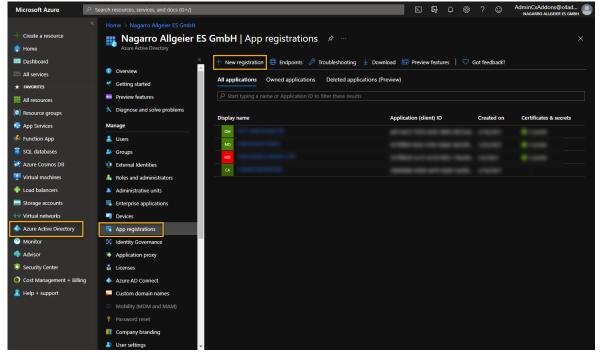

Provide a name for your application (e.g. "maiConnect"), select the account type as outlined in the screenshot below and leave the redirect URL empty. Click "Register".

Confidential Page 10 of 36

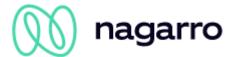

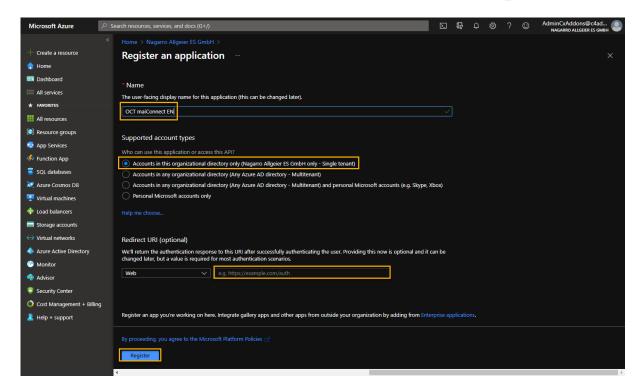

After this, maiConnect was successfully registered in your Azure AD. Open your newly registered app by clicking the name

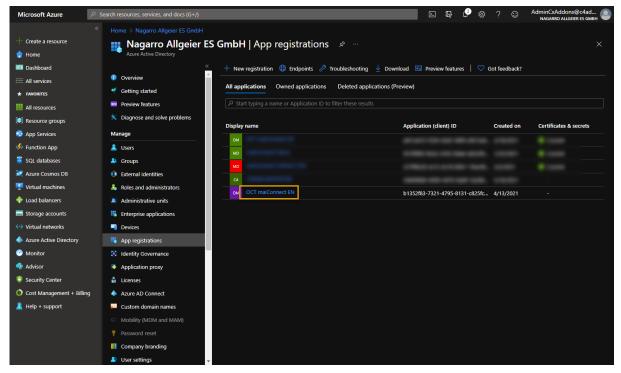

Head over to "App permissions":

Confidential Page 11 of 36

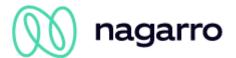

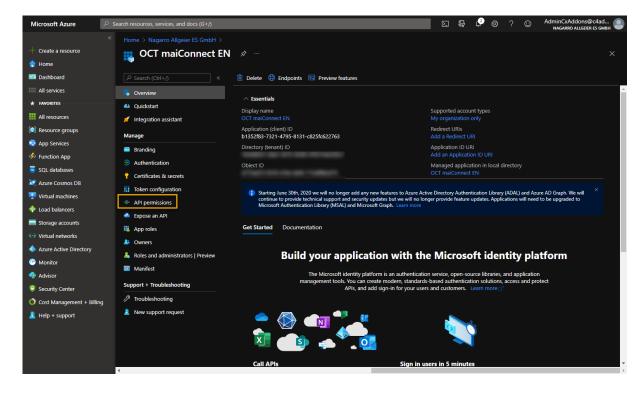

## Add new permissions:

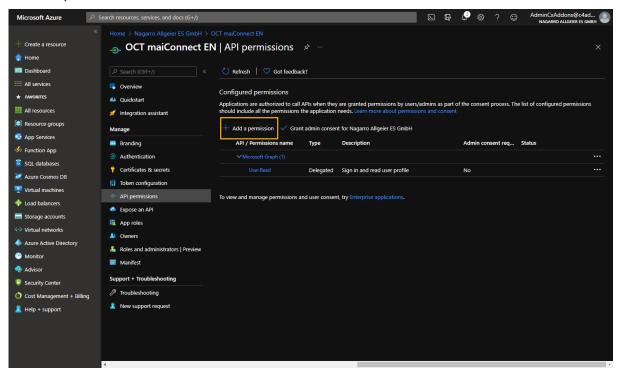

Select "APIs my organization uses", search for "office" and select "Office 365 Exchange Online":

Confidential Page 12 of 36

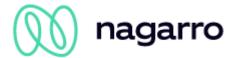

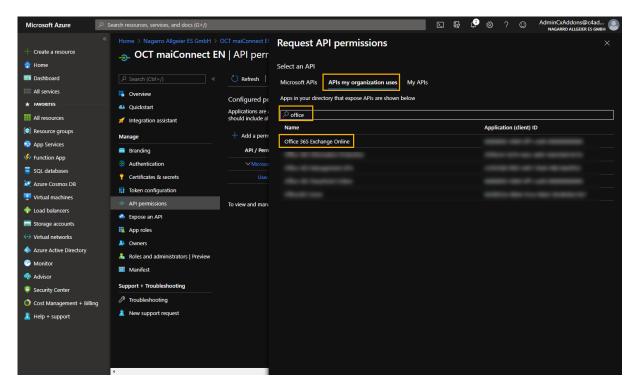

Choose "Application permissions" and select "full\_access\_as\_app". Add them by clicking the button below:

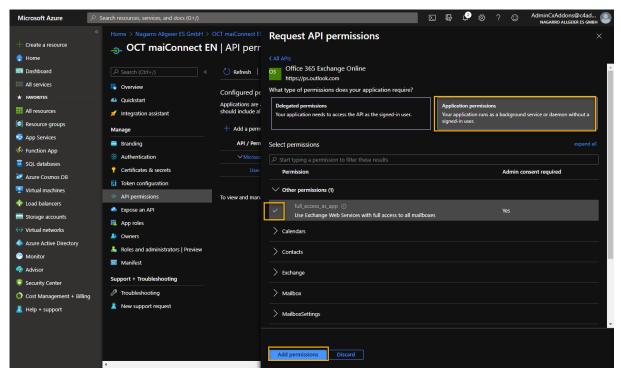

Now you have to grant admin consent for your organization:

Confidential Page 13 of 36

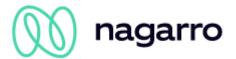

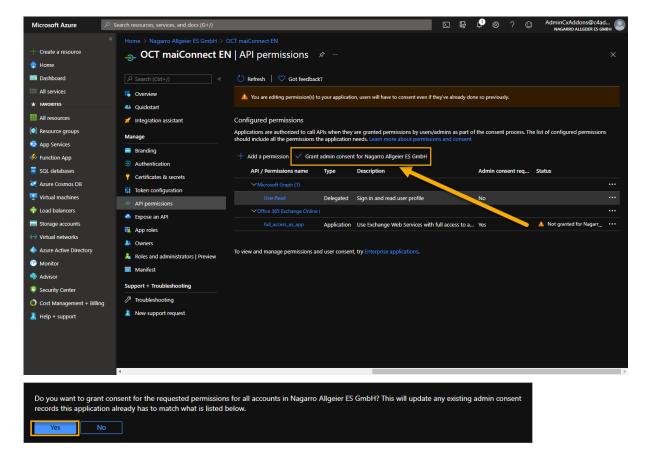

It should look like this now:

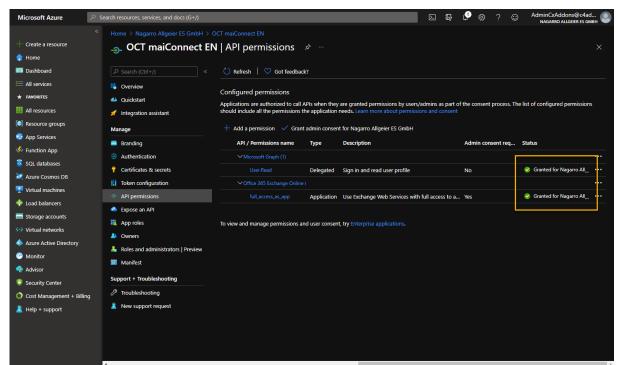

Now go to "Manifest" and exchange the following part:

Confidential Page 14 of 36

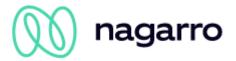

"keyCredentials": [],

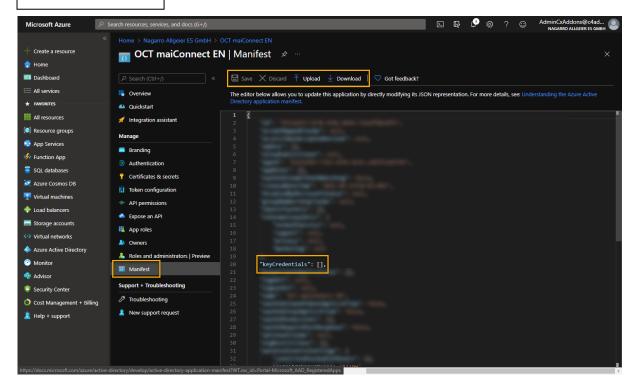

Confidential Page 15 of 36

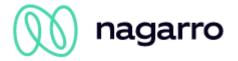

With the following part:

```
"keyCredentials": [
      "customKeyIdentifier": "kLqLNhcD5+2/tYSodERz4gkiRPg=",
      "kevId": "5623d3f9-a3fc-44b8-8763-6f429d0c73e9",
      "type": "AsymmetricX509Cert",
      "usage": "Verify",
      "value":
"MIIC4zCCAcugAwIBAgIELnv31TANBgkqhkiG9w0BAQUFADAiMSAwHgYDVQQDExdtYWloaXJvIE
dtYkggbWFpQ29ubmVjdDAeFw0xNjAzMjMxNDQ4MDJaFw0yNjAzMjExNDQ4MDJaMCIxIDAeBgNVB
AMTF21haWhpcm8gR21iSCBtYW1Db25uZWN0MIIBIjANBgkqhkiG9w0BAQEFAAOCAQ8AMIIBCgKC
AQEA1vkIAV37wbNN52hVlVAIaUi+Xn/AYcNsNmkNce6xVRdyuElpwkyRGtqpKbfYp1aKBb9LUbV
7U0yILmP0H7PPK4IrYBAGYeXHvyJqRrmGBB8AFqpfpBMxYspKKO7rr4Ze6cWihldXOumTsehr58
VAdJ/64sRwtUr7KFBJOjHfaHAQsGkQvFU4ZapzSmt6c105Dw98ee9HelvsCoMXJ/ekHziINPZvZ
SSJJ9eQldF/muj93/FfxmyTADam5USnWLvtJE1W7jWMyHhoMDsHylJiHRCTh/XEw/Z4SBlZiUi+
Qo9c6GJy8C+F2anvrtO+Ly38IRCK2zv8Y4ltOTu8E0iI9QIDAQABoyEwHzAdBqNVHQ4EFqQUVMn
Mfq2Rh6uh9rII88vJDU2/aw4wDQYJKoZIhvcNAQEFBQADggEBAGshmdg5Ra/30rk1C3w7azbaTb
nK9uVqcKrI6T+89kD2lCsPWBlYnVJYDMdV4xn5YqqjfoGVIVnwqVGwCCq76Gqkv6Cc6AcXS1sfe
R0iyEf8Ywkigpblv+GdixzYbWZV7wJVWItVA2Cw2nlW+O5x5juUqBjL1t1AFcr7il+fffVEv10p
NBp00448dAzqKuOrQtX62cD1KCarB+005yDrj5fyMRp5w/7nf9Jpyvn40bPh5pqEDU2IlmjzrVZ
rmlT81HJn3jUBfV2+iJjLQLxu8DaP6rpsqUvf1qyXGEzx/o9+TFS01M4JBn4vdPRTon8WOOaRzG
VICh1JVGHh112kiyo="
  ],
```

You can either directly edit the text right in the Azure Portal or you can download the manifest as JSON file, open it with an editor, exchange the relevant part, save it and re-upload the file as shown below.

Confidential Page 16 of 36

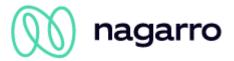

```
| Color | Color | Color | Color | Color | Color | Color | Color | Color | Color | Color | Color | Color | Color | Color | Color | Color | Color | Color | Color | Color | Color | Color | Color | Color | Color | Color | Color | Color | Color | Color | Color | Color | Color | Color | Color | Color | Color | Color | Color | Color | Color | Color | Color | Color | Color | Color | Color | Color | Color | Color | Color | Color | Color | Color | Color | Color | Color | Color | Color | Color | Color | Color | Color | Color | Color | Color | Color | Color | Color | Color | Color | Color | Color | Color | Color | Color | Color | Color | Color | Color | Color | Color | Color | Color | Color | Color | Color | Color | Color | Color | Color | Color | Color | Color | Color | Color | Color | Color | Color | Color | Color | Color | Color | Color | Color | Color | Color | Color | Color | Color | Color | Color | Color | Color | Color | Color | Color | Color | Color | Color | Color | Color | Color | Color | Color | Color | Color | Color | Color | Color | Color | Color | Color | Color | Color | Color | Color | Color | Color | Color | Color | Color | Color | Color | Color | Color | Color | Color | Color | Color | Color | Color | Color | Color | Color | Color | Color | Color | Color | Color | Color | Color | Color | Color | Color | Color | Color | Color | Color | Color | Color | Color | Color | Color | Color | Color | Color | Color | Color | Color | Color | Color | Color | Color | Color | Color | Color | Color | Color | Color | Color | Color | Color | Color | Color | Color | Color | Color | Color | Color | Color | Color | Color | Color | Color | Color | Color | Color | Color | Color | Color | Color | Color | Color | Color | Color | Color | Color | Color | Color | Color | Color | Color | Color | Color | Color | Color | Color | Color | Color | Color | Color | Color | Color | Color | Color | Color | Color | Color | Color | Color | Color | Color | Color | Color | Color | Color | Color | Color | Color | Color | Color | Color | Color | Colo
```

Make sure to SAVE the edited manifest:

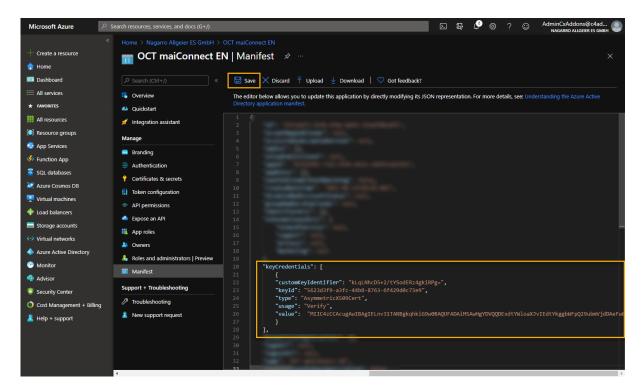

Now go back to the overview of your app and note down the "Application (client) ID". After this, click on "Endpoints":

Confidential Page 17 of 36

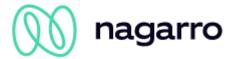

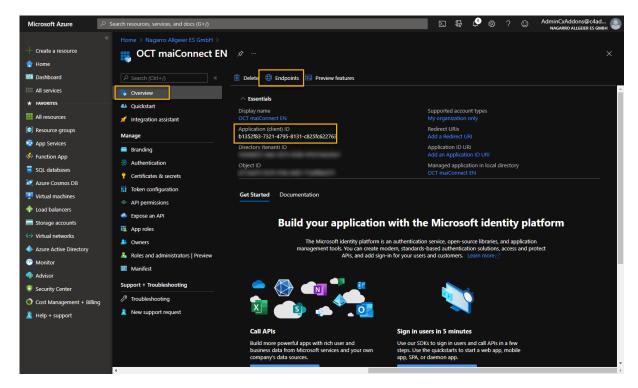

From the list of endpoints, select the one outlined in the picture below and provide this, along with the application ID to the business administrator responsible for maiConnect.

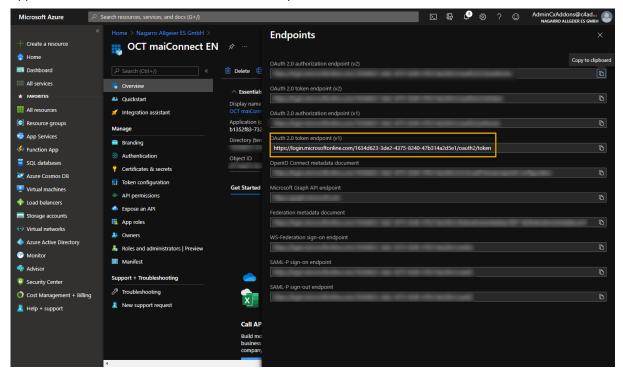

Confidential Page 18 of 36

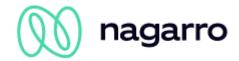

## 2.2.3 Note about the Azure API permissions

According to the above description in Microsoft Azure, maiConnect requires the application permission "full\_access\_as\_app" for the EWS interface. This means, that the maiConnect application theoretically has access to all mailboxes.

The maiConnect AdminCockpit is used to define for which users the synchronization should take place. Only for the configured users an access to the mailbox takes place. Other mailboxes are not known to maiConnect at all. Therefore, it is hereby assured that no other mailboxes are accessed than the configured maiConnect users.

In addition, Microsoft Azure offers the possibility to control access to individual mailboxes via an ApplicationAccessPolicy. See the following page for more information:

https://docs.microsoft.com/en-us/powershell/module/exchange/new-applicationaccesspolicy?view=exchange-ps

To create a new ApplicationAccessPolicy the following command must be executed in Exchange Online PowerShell:

New-ApplicationAccessPolicy -AccessRight <ApplicationAccessPolicyRight> AppId <String[]> -PolicyScopeGroupId <RecipientIdParameter>

- AccessRight: DenyAccess / RestrictAccess.
- AppID: ID of the Azure AD application
- PolicyScopeGroupId: UPN of the user or name of the group

The simplest way to use policy is to create a RestrictAccess policy for an application with access to the necessary mailboxes. Access to mailboxes not stored in the policy is prevented.

Confidential Page 19 of 36

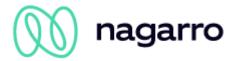

# 2.3 Exchange throttling policy

The Throttling Policy can be used to limit the amount of connections per Exchange account. The parameter *EWSMaxConcurrency* is of special relevance. The following commands show how the Throttling Policy can be defined for maiConnect.

Please note: Office365 doesn't allow for this settings by default and some parameters do no longer exist for Exchange 2013.

| Creating a policy name:         |  |  |  |  |
|---------------------------------|--|--|--|--|
| New-ThrottlingPolicy MaiConnect |  |  |  |  |
|                                 |  |  |  |  |

#### Remove the Limitation of the Service Account:

```
Set-ThrottlingPolicy MaiConnect -RCAMaxConcurrency $null -RCAPercentTimeInAD $null - RCAPercentTimeInCAS $null -RCAPercentTimeInMailboxRPC $null - EWSMaxConcurrency $null -EWSPercentTimeInAD $null -EWSPercentTimeInCAS $null - EWSPercentTimeInMailboxRPC $null -EWSMaxSubscriptions $null - EWSFastSearchTimeoutInSeconds $null -EWSFindCountLimit $null
```

## Exchange 2013

Set-ThrottlingPolicy MaiConnect -RCAMaxConcurrency Unlimited -EWSMaxConcurrency Unlimited -EWSMaxSubscriptions Unlimited -CPAMaxConcurrency Unlimited -EwsCutoffBalance Unlimited -EwsMaxBurst Unlimited -EwsRechargeRate Unlimited

Confidential Page 20 of 36

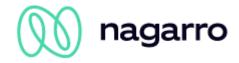

## Assign a service account to the policy:

Set-Mailbox "<maiConnectAdmin>" -ThrottlingPolicy MaiConnect

## 2.4 Connection between Exchange and SAP Business Technology Platform (BTP)

To access the Exchange server maiConnect is using Microsoft's standard EWS (Exchange Web Services). Requests for or changes to the Exchange server are executed by SAP Business Technology Platform (BTP) web services. Depending on the maiConnect customers network topology and security policies those web service calls can go through a proxy or firewall, which forward the requests to the respective Exchange server.

For the synchronisation from Exchange to BTP subscriptions are set up for every mailbox. Thus maiConnect is informed about changes (creation, update, deletion) to a subscribed mailbox by push notifications. The BTP is processing these notifications and sends an answer to the Exchange server. In case the BTP doesn't respond (e.g. due to downtime) the Exchange server is sending the request again. If such a notification goes unanswered after multiple tries the subscription will be automatically deleted on the Exchange server. With the creation of a new maiConnect user subscriptions are automatically created. In case the subscriptions for certain mailboxes are deleted on the Exchange server there is a job in maiConnect which renews those subscriptions for the respective users. All changes missed in the meantime will be replicated with the help of a watermark.

During the creation of a subscription a call back URL is specified, to which the Exchange server notifications are to be sent to. This URL is also required for the setup of maiConnect on SAP Sales Cloud side and will be sent to the customer prior to the setup as it is customer specific.

Thus the customer has to ensure that the connection from BTP to Exchange via EWS is guaranteed. Likewise, the customer has to make sure that the subscription URL can be reached from the Exchange server. Additional information can be found here: <a href="https://msdn.microsoft.com/en-us/library/office/dn458791">https://msdn.microsoft.com/en-us/library/office/dn458791</a>(v=exchg.150).aspx

## Please note

The network environment is customer specific and therefore it's up to them to care for the abovementioned steps. Please make sure that the communication between BTP and Exchange server is not blocked by a reverse proxy or a firewall.

Confidential Page 21 of 36

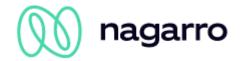

The communication between BTP and Exchange is encrypted by using SSL certificates. The SAP BTP's certificate is signed by a root certificate authority (CA) called Baltimore Cybertrust. General the root certificate from that CA is already available in the Exchange.

In case of push notifications a connection is established from the exchange server to the BTP. If that connection can't be established it means that the ssl handshake might not be successfull. In this case it is good to check with the client if the root CA certificate from Baltimore Cybertrust is installed.

If the connection to the Exchange Server is secured by SSL with a certificate, the certificate must have been created by certain trusted certification authorities. A list of certification authorities accepted by SAP can be found here:

https://wiki.scn.sap.com/wiki/display/CLOUD/Trusted+Certificate+Authorities

In case proxy servers are installed at a customer and the connection from Exchange to BTP can't be established (Push notification not received by BTP), it might be necessary to establish a direct connection w/o using proxies.

Following article explains how this can be done:

https://msdn.microsoft.com/en-us/library/aa579128(v=exchg.80).aspx

Confidential Page 22 of 36

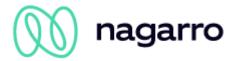

# 3 SAP Sales Cloud Settings

#### 3.1 WebServices

SAP Sales Cloud is offering different WebServices which can be used by maiConnect to realise the synchronisation between Sales Cloud and Exchange. Therefore it has to be ensured that those WebServices can be accessed from the Sales Cloud tenant (activated by default).

# 3.2 Business Configuration

In order to use the replication services of the Sales Cloud, your tenant's project scope (Business Configuration  $\rightarrow$  All current Projects  $\rightarrow$  Edit Project Scope) has to include the following points (depending on the maiConnect features you use):

## Exchange of contact persons

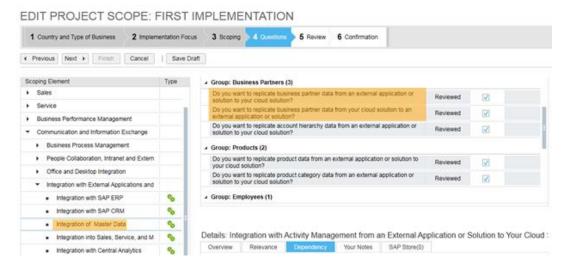

## Exchange of appointments, tasks and eMails:

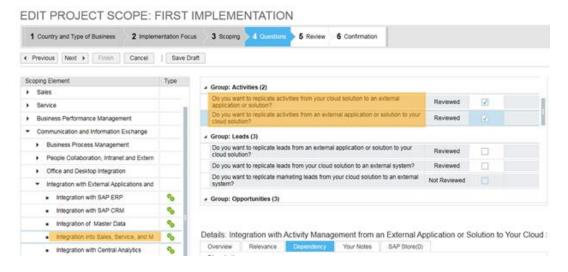

Exchange of opportunities (only enterprise licence):

Confidential Page 23 of 36

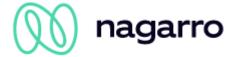

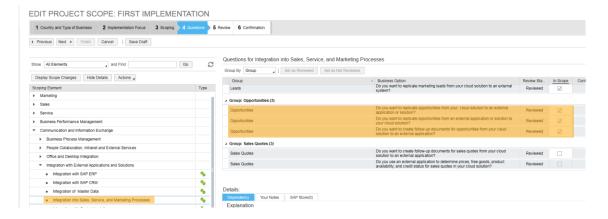

## 3.3 Communication User

For communication between Sales Cloud and SAP Business Technology Platform a communication user with the following access rights needs to be set up with the following access rights.

It can be useful to group this access rights in an own maiConnect role.

| Work center ID                                       | Work Center View ID       | Work Center<br>View Name                                         | Reason |
|------------------------------------------------------|---------------------------|------------------------------------------------------------------|--------|
| Business Area<br>BuiltIn Services<br>And Support     | BC_BUILTINSERVICESANDSUPP | Business Area<br>BuiltIn Services<br>And Support                 |        |
| Business Area Business Performance Management        | BC_BUSINESSPERFORMMGMT    | Business Area Business Performance Management                    |        |
| Business Area Communication And Information Exchange | BC_COMMUNICANDINFEXCHANGE | Business Area<br>Communication<br>And<br>Information<br>Exchange |        |
| Business Area<br>Employee Self<br>Service            | BC_EMPLOYEESELFSERVICE    | Business Area<br>Employee Self<br>Service                        |        |
| Business Area<br>General<br>Business Data            | BC_GENERALBUSINESSDATA    | Business Area<br>General<br>Business Data                        |        |

Confidential Page 24 of 36

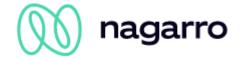

| Work center ID                            | Work Center View ID           | Work Center<br>View Name                  | Reason                             |
|-------------------------------------------|-------------------------------|-------------------------------------------|------------------------------------|
| Implementation Projects                   | BC_IMPLEMENTATIONPROJECTS     | Implementation<br>Projects                |                                    |
| Project<br>Administration                 | BC_PROJECTADMINISTRATION      | Project<br>Administration                 |                                    |
| Reports                                   | BC_REPORTS                    | Reports                                   |                                    |
| Business<br>Partners                      | BPM_BUSINESSPARTNERS          | Business<br>Partners                      | Synchronization of contact persons |
| Employees                                 | BPM_EMPLOYEES                 | Employees                                 | Synchronization of contact persons |
| Service Agents                            | BPM_SERVICEAGENTS             | Service Agents                            |                                    |
| Common<br>Authorizations                  | CC_COMMON                     | Common<br>Authorizations                  | Communication                      |
| Common<br>Authorizations<br>for Employees | CC_COMMONEMPLOYEESELFSERVICE  | Common<br>Authorizations<br>for Employees | Communication                      |
| Common<br>Authorizations<br>for Users     | CC_COMMONPERSONALWORK         | Common<br>Authorizations<br>for Users     | Communication                      |
| Communication<br>Certificates             | CERTIFICATE_ASSIGNMENT_WCVIEW | Communication<br>Certificates             | Communication                      |
| Account<br>Hierarchy                      | CODACCHIERWCV                 | Account<br>Hierarchy                      | Synchronization of contact persons |
| Visit Planner                             | CODACCOUNTVISITWCV            | Visit Planner                             | Synchronization of activities      |
| Accounts                                  | CODACCOUNTWCV                 | Accounts                                  | Synchronization of contact persons |
| Activity Lists                            | COD_ACTIVITY_LIST_WCVIEW      | Activity Lists                            | Synchronization of activities      |

Confidential Page 25 of 36

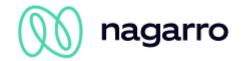

| Work center ID           | Work Center View ID           | Work Center<br>View Name | Reason                             |
|--------------------------|-------------------------------|--------------------------|------------------------------------|
| Appointments             | COD_APPOINTMENT               | Appointments             | Synchronization of activities      |
| Contacts                 | COD_CONTACT_WCV               | Contacts                 | Synchronization of contact persons |
| E-Mails                  | COD_EMAIL                     | E-Mails                  | Synchronization of activities      |
| Messaging                | COD_MESSAGING_WCVIEW          | Messaging                | Synchronization of activities      |
| Phone Calls              | COD_PHONECALL                 | Phone Calls              | Synchronization of activities      |
| Individual<br>Customers  | COD_SEOD_ACCOUNTWL_WCVIEW     | Individual<br>Customers  | Synchronization of contact persons |
| Target Groups            | COD_TARGETGROUP               | Target Groups            | Synchronization of contact persons |
| Verkauf                  | COD_MKT_PROSPECTWC            | Leads                    | Synchronization of leads           |
| Verkauf                  | COD_QUOTE_WCVIEW              | Quotes                   | Synchronzation of quotes           |
| Tasks                    | COD_TASK                      | Tasks                    | Synchronization of activities      |
| Tours                    | COD_VISIT_TOUR_WCVIEW         | Tours                    | Synchronization of activities      |
| Visits                   | COD_VISIT_WCVIEW              | Visits                   | Synchronization of activities      |
| Communication<br>Systems | COMMUNICATION_SYSTEM_WC_VIEW  | Communication<br>Systems | Communication                      |
| Delegates                | EMPSUBS                       | Delegates                |                                    |
| Sales<br>Intelligence    | EXTERNALBUSINESSPARTNERWCVIEW | Sales<br>Intelligence    |                                    |

Confidential Page 26 of 36

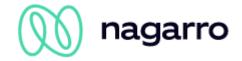

| Work center ID                 | Work Center View ID            | Work Center<br>View Name       | Reason                               |
|--------------------------------|--------------------------------|--------------------------------|--------------------------------------|
| iPad Offline                   | IPAD OFFLINE                   | iPad Offline                   | Download of code lists               |
| Background<br>Jobs             | ITS_BACKGROUNDJOBS             | Background<br>Jobs             |                                      |
| Flexibility Change Log         | ITS_KEYUSERCHANGELOG           | Flexibility<br>Change Log      |                                      |
| Service<br>Explorer            | ITS_SERVICE_EXPLORER           | Service<br>Explorer            |                                      |
| Communication<br>Arrangements  | MESSAGE_BASED_COMMUNICATION_AR | Communication<br>Arrangements  | Communication                        |
| Notification of Delegates      | NOTIFICATIONSUBS               | Notification of Delegates      |                                      |
| OData Service<br>Explorer      | ODATA_SERVICE_EXPLORER_WCVIEW  | OData Service<br>Explorer      | Access to SAP Sales Cloud with OData |
| ID Mapping for Integration     | OIM_WCVIEW                     | ID Mapping for<br>Integration  |                                      |
| Business<br>Partner<br>Changes | PARTNER_CHANGE_HISTORY_WCV     | Business<br>Partner<br>Changes | Synchronization of contact persons   |
| Routes                         | ROUTE_WCVIEW                   | Routes                         | Synchronization of activities        |
| General<br>Settings            | SEOD_ADMIN_SETUP_WCVIEW        | General<br>Settings            | Communication                        |

# **Business User vs. Technical User**

Normally a technical user should be used to communicate between two systems through a communication arrangement. As it is not possible at the moment to synchronize attachment objects with this technical user a business user as communication user is mandatory.

Confidential Page 27 of 36

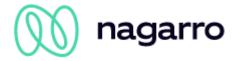

# 3.4 Setup communication scenarios

The maiConnect Callback address needs to be registered for a communication scenario in the corresponding communication arrangements. A communication arrangement is established for a communication system.

# 3.4.1 Communication System

Open the Administrator view and select "Application and User Management->Communication Systems". Select "New".

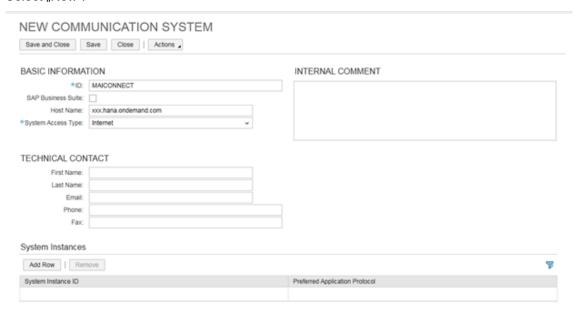

# **Basic Information:**

| Parameter          | Value                                                                |
|--------------------|----------------------------------------------------------------------|
| ID                 | unique name, e.g. "maiconnect"                                       |
| SAP Business Suite | mark with "x"                                                        |
| Host Name          | callback address (provided by maiConnect support) without "https://" |
| System Access Type | Internet                                                             |

System Instances: Here it is important to select "5 – WebService" as the "Preferred Application protocol".

Finally the communication system needs to be activated (Actions -> Set to Active) and saved.

Confidential Page 28 of 36

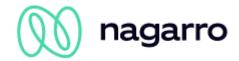

# 3.4.2 Communication Arrangements

Switch to "Application and User Management->Communication Arrangements".

The following communication arrangements need to be created for the different communication scenarios:

- Business ActivityReplication to SAP Business Suite
- Business Partner Replication to SAP Business Suite

In case your maiConnect license includes opportunity synchronization, then the following communication arrangement must also be created:

- Opportunity Replication to SAP Business Suite

The setup is the same for every scenario and is explained below for the "Business ActivityReplication to SAP Business Suite".

Please select "New" in communication arrangements view and select the according scenario.

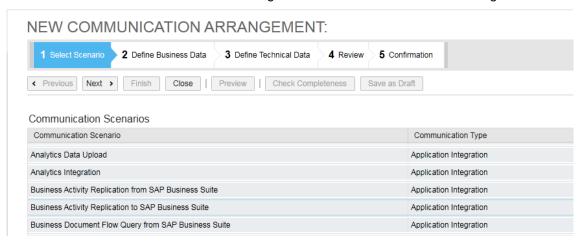

Click "Next". Connect the communication arrangement with the newly created communication system. Choose for "Code List Mapping" the value "No mapping".

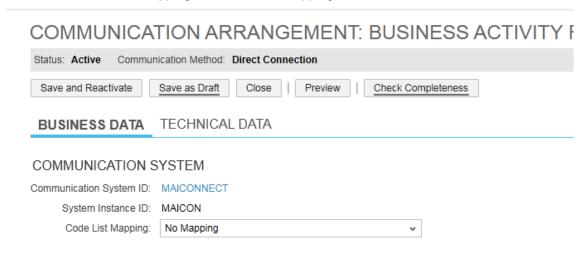

Click "Next" and go to "Edit advanced settings".

Confidential Page 29 of 36

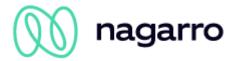

Select the tab "Outbound" and enter "maiconnect/C4cCallback?sap-client=<SAP\_CLIENT\_NUMBER\_ENTERED\_IN\_COM\_SYSTEM>" as path. Press enter to update the displayed fields. Do this for all listed services:

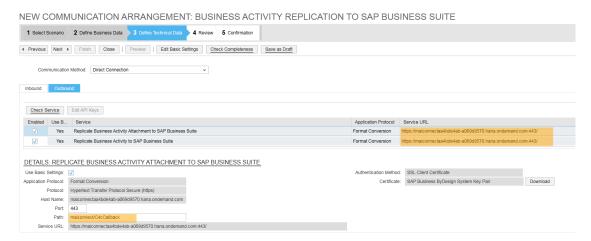

Click "Next" and then "Finished".

#### 3.5 Event notifications

Instead of using the communication arrangements, synchronisation can also be handled via event notifications. To set this up, open the Administrator page in SAP C/4 Hana and choose "Event Notification" in the "General Settings" section. Add a new consumer:

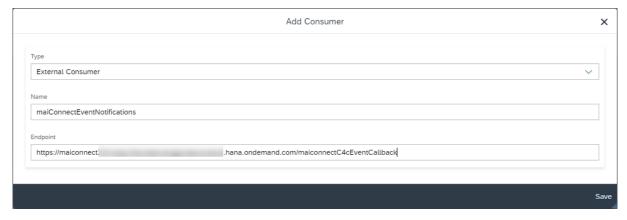

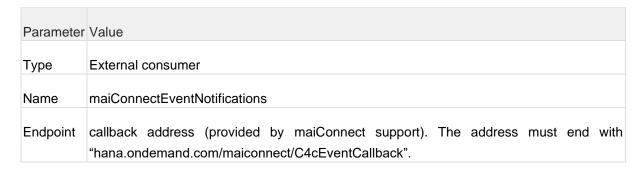

Confidential Page 30 of 36

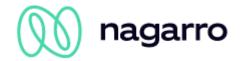

For the next step you need a SAP user. To do this, register at https://account.hana.ondemand.com/ - here you will receive a user ID (10 digits, starting with a P) and assign a password. If you already have a P- or S-user from SAP, you can of course skip this step.

Now go back into the Sales Cloud event notification settings, select the previously created consumer and click on "Edit credentials". Select "User ID and Password" as authentication method and enter the credentials of your P- or S-user. Click on save to save the changes.

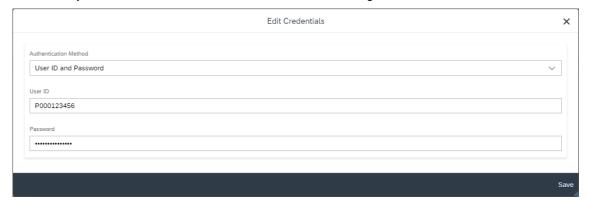

Afterwards add subscriptions for those objects you want to exchange with maiConnect by clicking on "Add".

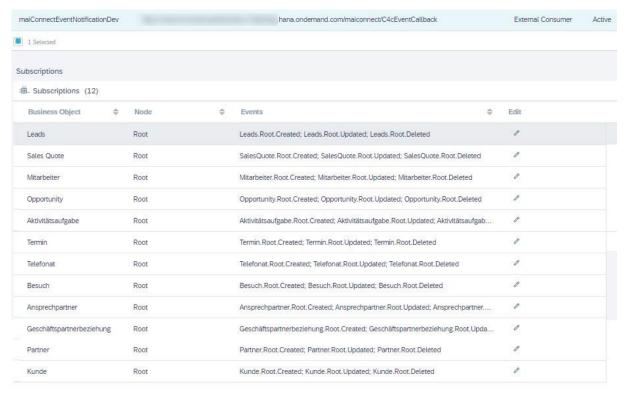

Confidential Page 31 of 36

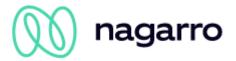

Please always select the options for creation, updates and deletion. For Leads it would look like this:

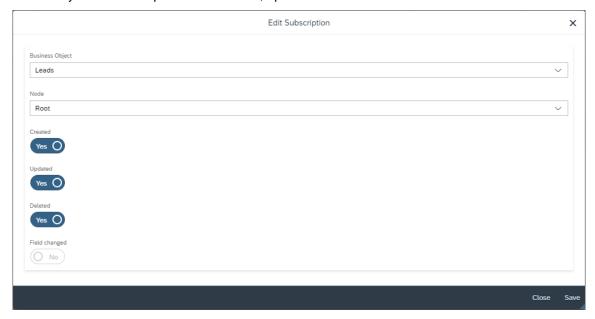

Afterwards save the settings.

## Please note:

To complete this step, the maiConnect support requires the user ID of the SAP user you are using (only the ID, not the password). Please provide the ID via your maiConnect deployment consultant or via support (support.cxaddons@nagarro.com).

Confidential Page 32 of 36

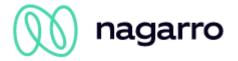

## 3.6 Create relationtype

Business partners of type "person" can be synchronized by maiConnect. This is done via a unique relationship that can be maintained on the contact, account or account team.

To create the relationship, open the "Business Configuration" in the SAP Sales Cloud, open the "Implementation Projects" sub-work center and navigate to the activity list:

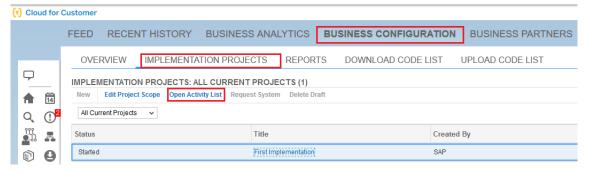

Open the "Fine-Tuning" tab and check whether the task "General Business Partner" is already included in your project.

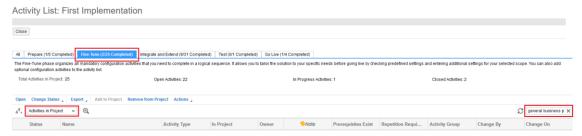

If this task is not included in your project, change the view to "All Activities", search for the task "General business partner" and add it to the project:

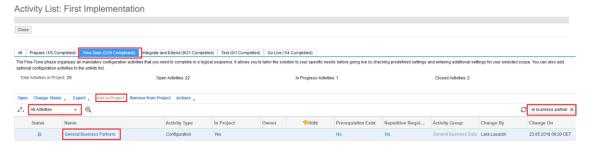

Open the task "General Business Partner". Under "Relationships" you can maintain the relationships for the Sales Cloud system:

Confidential Page 33 of 36

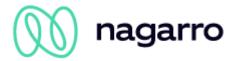

# **General Business Partners**

Maintain Tax Number Types

Business Option: General Business Data: Business Partners: Handling of Business Partners: General Business Partners Close You use business partners in the system. You can check and adapt the predefined settings, such as business partner attributes and number ranges. Name Formats You can specify name formats to define the sequence in which the full names of persons are presented. Maintain Name Formats Number Ranges for Business Partners You can specify number ranges for business partners. The number ranges you define determine how the system creates numbers for new business Define Number Ranges for Business Partners You can specify different types of industries for organizations Maintain Industries **Legal Forms** You can specify different types of organizations, for example, Inc, Ltd., or PLC. Maintain Legal Forms You can specify the marital status of a person. Maintain Marital Status **Professions** You can specify the profession of a person. Maintain Professions Academic Titles You can specify academic titles for a person, for example, Ph.D or B.A. Maintain Academic Titles You can specify titles for persons. Maintain Titles Name Prefix You can specify family name prefixes for persons. Maintain Name Prefixes You can specify relationships. Maintain Relationships Tax Number Types You can specify tax number types.

Please create a new relationship as shown in the following screenshot. As relationship code "ZMAIC1" should be used.

Confidential Page 34 of 36

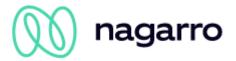

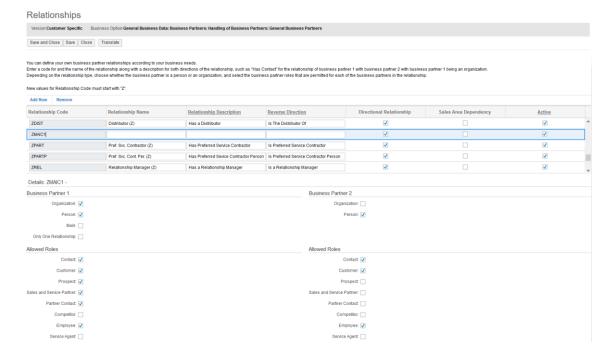

Confidential Page 35 of 36

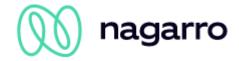

# 3.7 System copy

If you do a system copy of one of your SAP Sales Cloud tenants, whether it is the QA tenant or the productive tenant, the following things must be respected:

# Before the system copy:

• maiConnect must be deactivated for the target system in the AdminCockpit.

## After the system copy:

- The maiConnect communication user must be checked in the copied system. Also whether the user has the required permissions (see chapter 3.3).
- The changed communication parameters must be updated in the AdminCockpit. This includes the tenant URL, the communication user and the password.
- The URL of the communication system must be adapted (see chapter Fehler! Verweisquelle konnte nicht gefunden werden.)
- The URL of the event notifications must be adapted (see chapter 3.5)
- It must be checked whether the users maintained in the AdminCockpit are still valid.
- Finally maiConnect can be reactivated via the AdminCockpit.

Confidential Page 36 of 36